# **Exporting Grades**

Follow these steps to export final grades to the Student Information System (SIS). This document includes instructions for exporting final grades, but the same process applies to midterm grades.

#### **OVERVIEW**

- 1. Access the Grade Book.
- 2. Change the column type.
- 3. Enter grades.
- 4. Export grades.

### **DETAILED STEPS**

### 1. Access the Grade Book.

- a. Log in to Samford's course management system.
- b. Select one of your courses.
- c. Click the **Teach** tab then **Grade Book**.

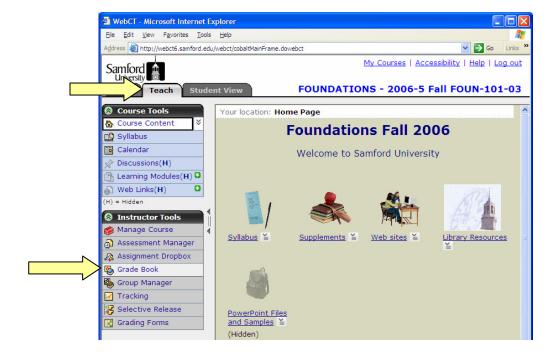

## 2. Change the column type.

- a. You must enter grades in the appropriate column or you won't be able to export them. Enter midterm grades into the column named **Midterm** and enter final grades into the column named **Final**. These two columns are in your course by default.
- b. Only alphanumeric columns can be exported. Click the ActionLink icon beside **Grade Book Options**.
- c. Select Column Settings.

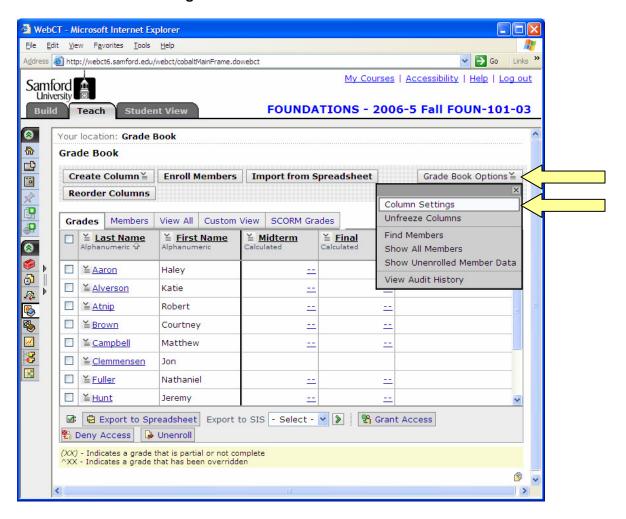

d. Under Final click Calc.

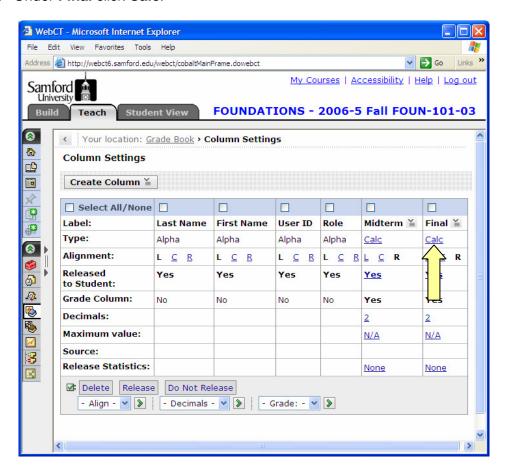

- e. Click the pull-down New Value menu and select Alphanumeric.
- f. Click Save.

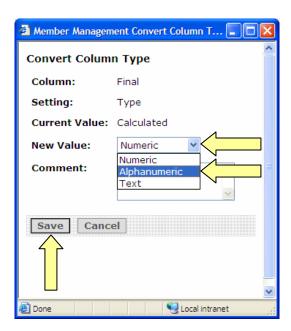

g. Click Apply. You may need to scroll down on the screen to reveal the Apply button.

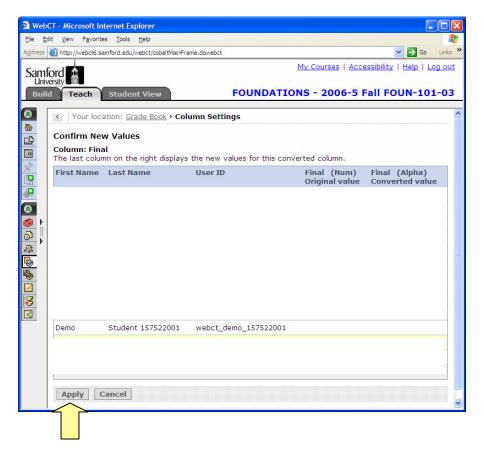

h. If you wish to expand the course menu and see the text labels next to the icons click the double lines.

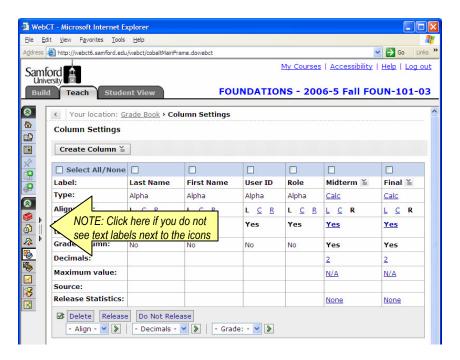

## 3. Enter grades.

- a. Click the ActionLink icon next to **Final**.
- b. Select Edit Values.

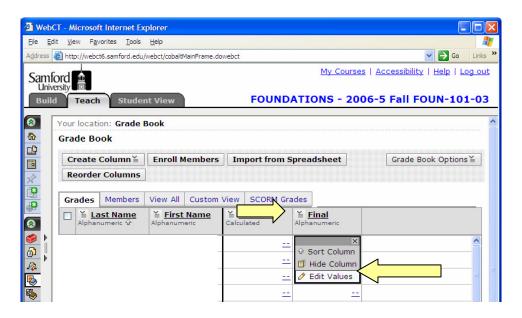

- c. Enter grades for each student.
- d. Click Save.

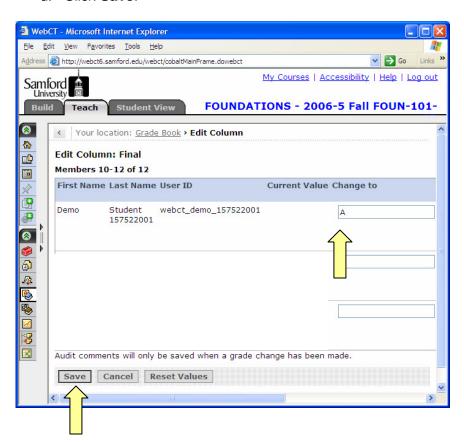

# 4. Export grades.

- a. Click the pull-down menu beside Export to SIS.
- b. Select Final.
- c. Click the green arrow.

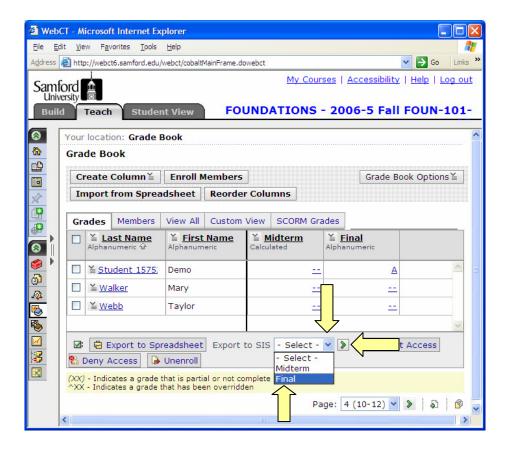

- d. Put a check by **Last Name** to select all students. A check mark will automatically appear beside **Export Final Grade**.
- e. Click Export Final Grade.

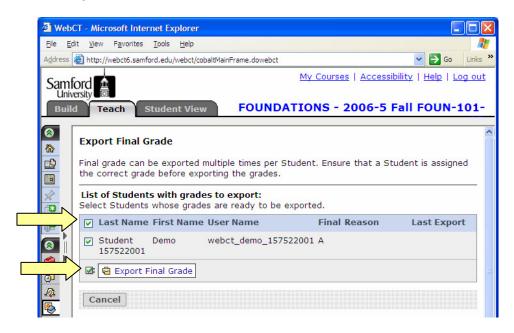

- f. You will see a list of students whose grades were successfully exported.
- g. Grades can be exported more than once. If you need to make changes to a student's grade you can export the grade again.
- h. To export grades for another course, click **My Courses** in the upper right-hand corner, select another course, and repeat the grade export process.

## Need more help?

For additional assistance with exporting grades or using Samford's course management system, please contact Lisa McNeal or Joe Zellner:

Lisa McNeal Joe Zellner lamcneal@samford.edu jmzellne@samford.edu 726-2138 726-2108